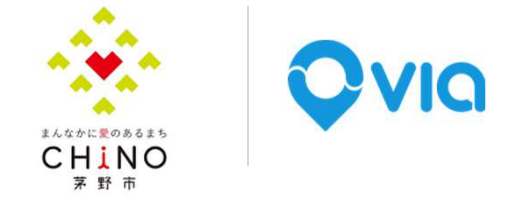

# のらざあ利用者マニュアル

2024年1月19日更新

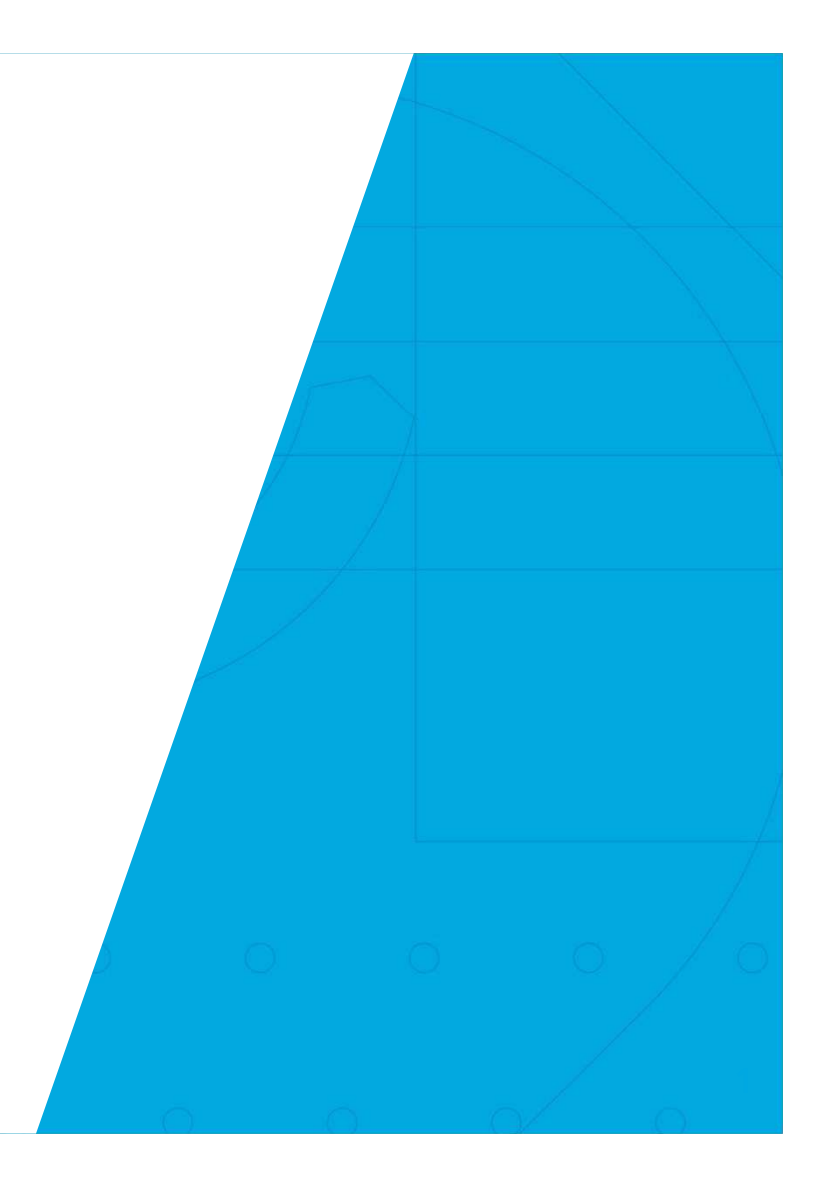

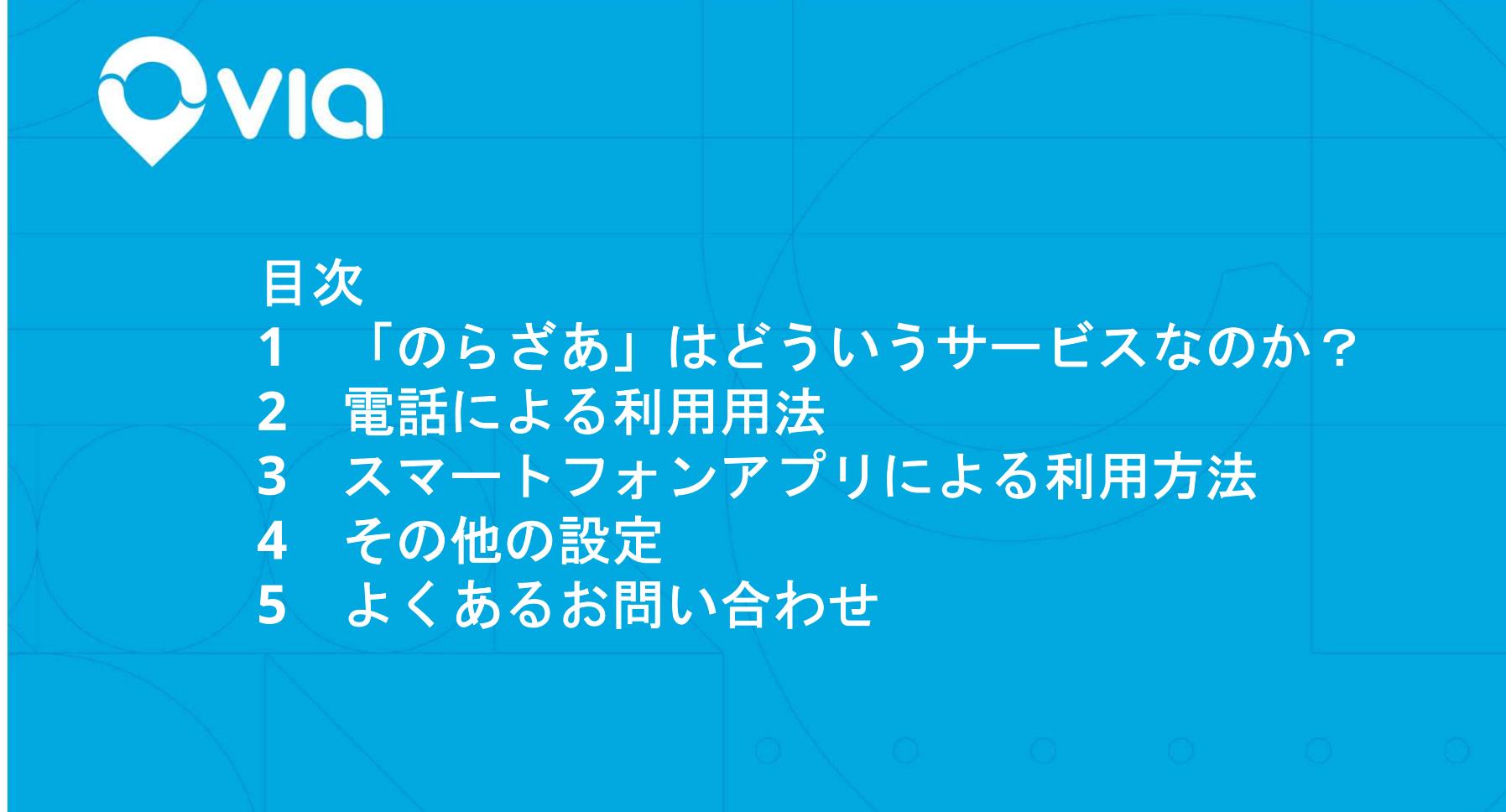

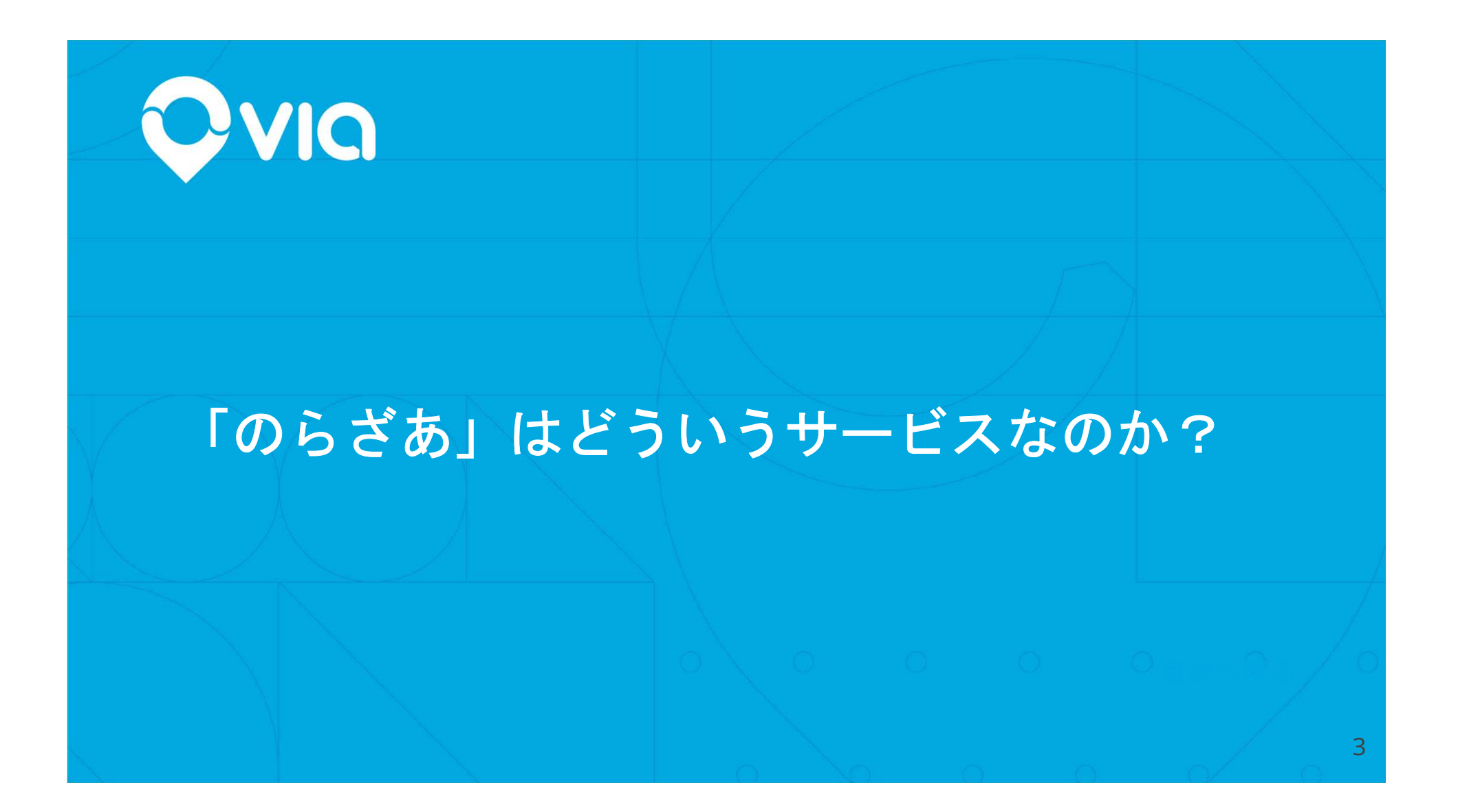

## のらざあは・・・

**4**

行きたい時に、行きたい場所へ、適正な価格で誰もが安心して便利に移動できるサービスの実現を目指して開始するタクシーとバスの中間のような、新しい乗合オンデマンドサービス事前にアプリや電話で予約してご利用できます

## サービス概要

## 運行に関して

 ● 運行時間:8時から19時まで(休みは12月30日〜1月3日)

# 予約に関して

- 予約方法はアプリ、もしくは電話で電話番号:0266-78-6318(電話受付は7:30~17:30)
- 予約には簡単な利用者登録が必要
- サービス概要動画**5**

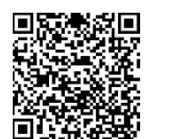

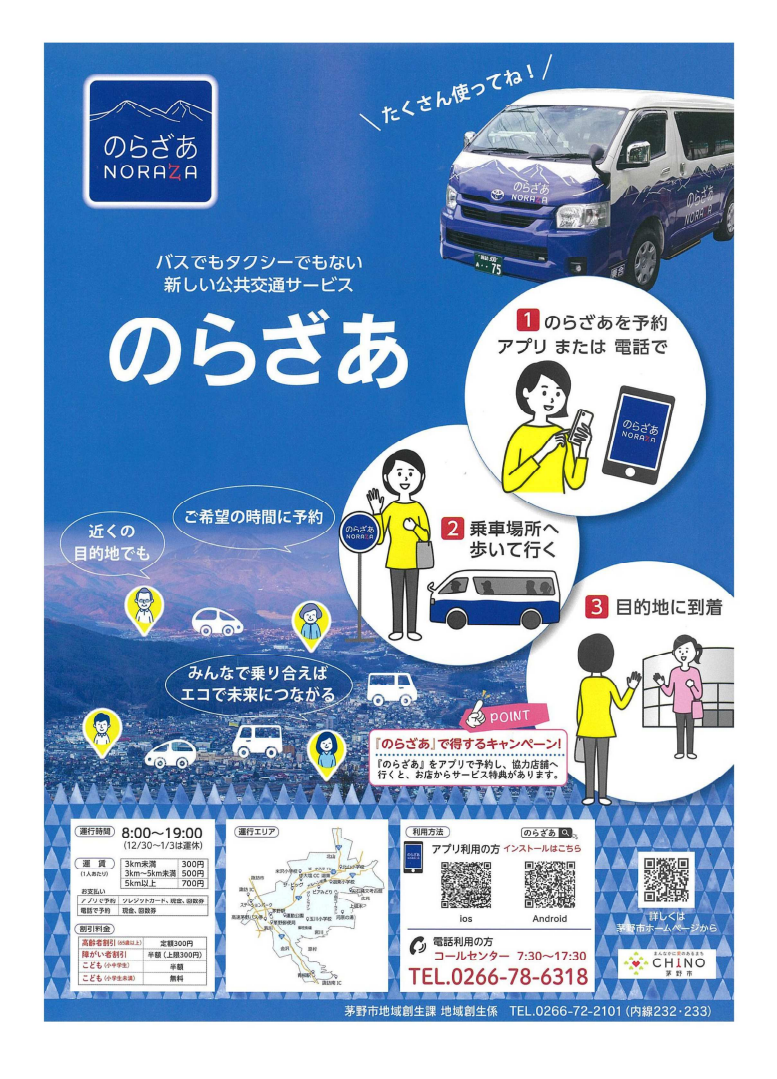

# 運行エリア

**6**

● 「のらざあ」運行エリアは地 図の青い部分と赤色・黄色の点の別荘地特定地点

● 乗降場所は約8,000箇所停留所と仮想停留所を設置

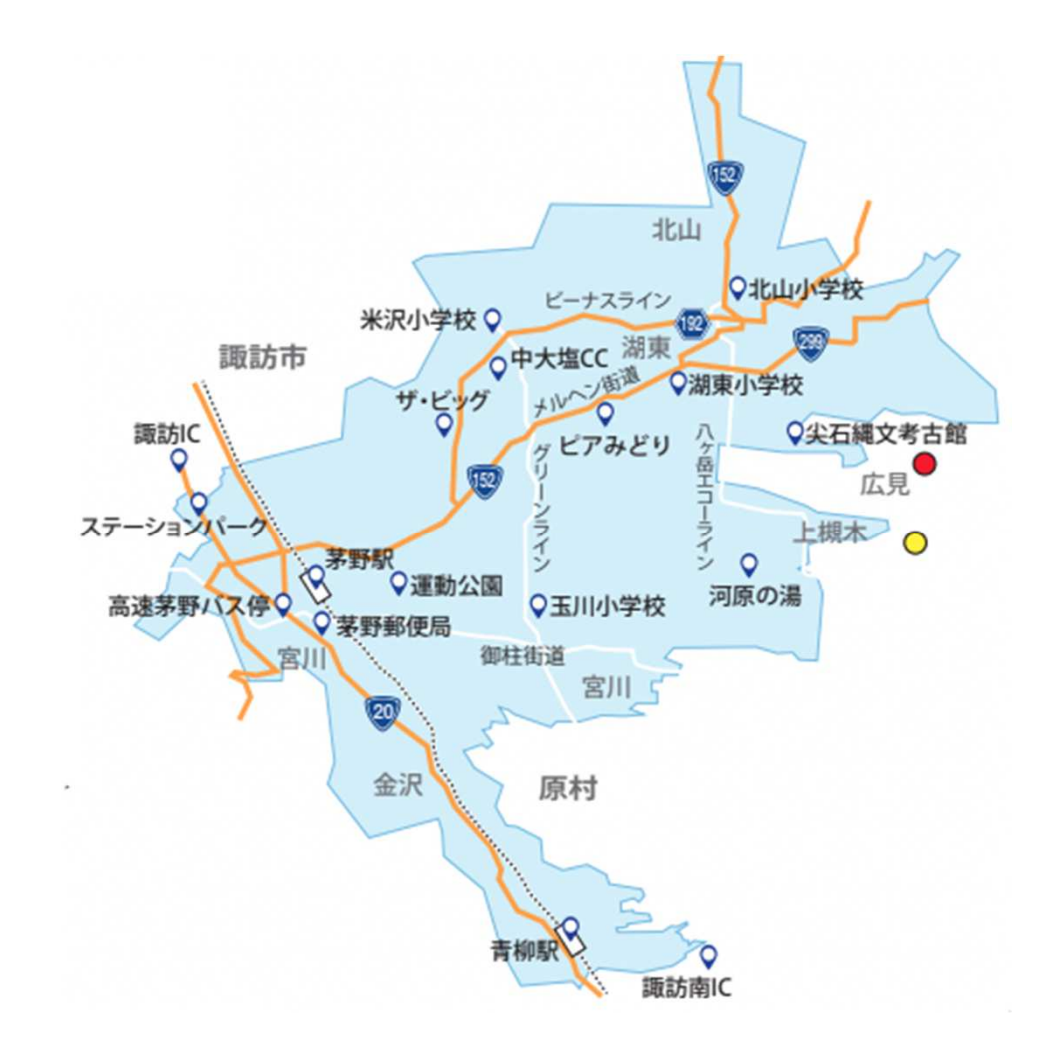

## 乗降場所について

#### 乗降場所は

- 指定された場所へ全員を送迎すると乗り合い効率が低下するため、利用者に少しずつ歩いてもらい、効率良く運行するため乗降場所を設置しています。
- 乗降場所は、長くても**350**メートルほどの間隔で設置され、停留所と仮想停留所があります。

#### 停留所は

● 茅野駅(西口)、市民館前、市役所、諏訪中央病院、主な商業施設の敷地内<br>-に設置しています。「のらざあ」と表示されたバス停があります。仮想停留所は

7

● 現地にバス停などの目印はありません。 アプリ上では、予約する時や乗車の**30**分前から確認できます。

# 料金情報

<mark>≻ 運賃(1人あたり)</mark><br>●

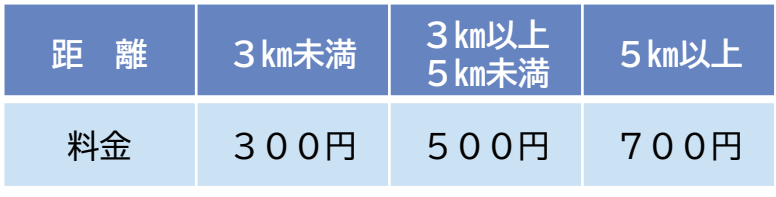

料金は、AIの決定する最適ルートの距離による。

支払い方法

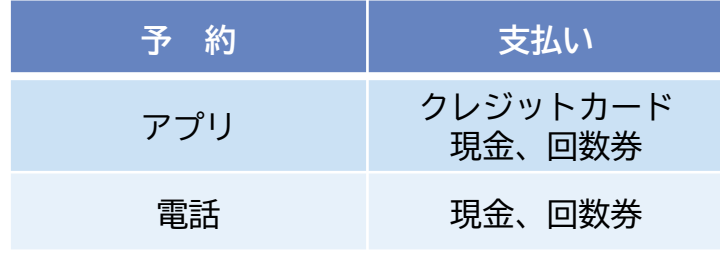

クレジットカード支払いは事前登録した場合のみ回数券は、運行事業者の事業所で販売しています。

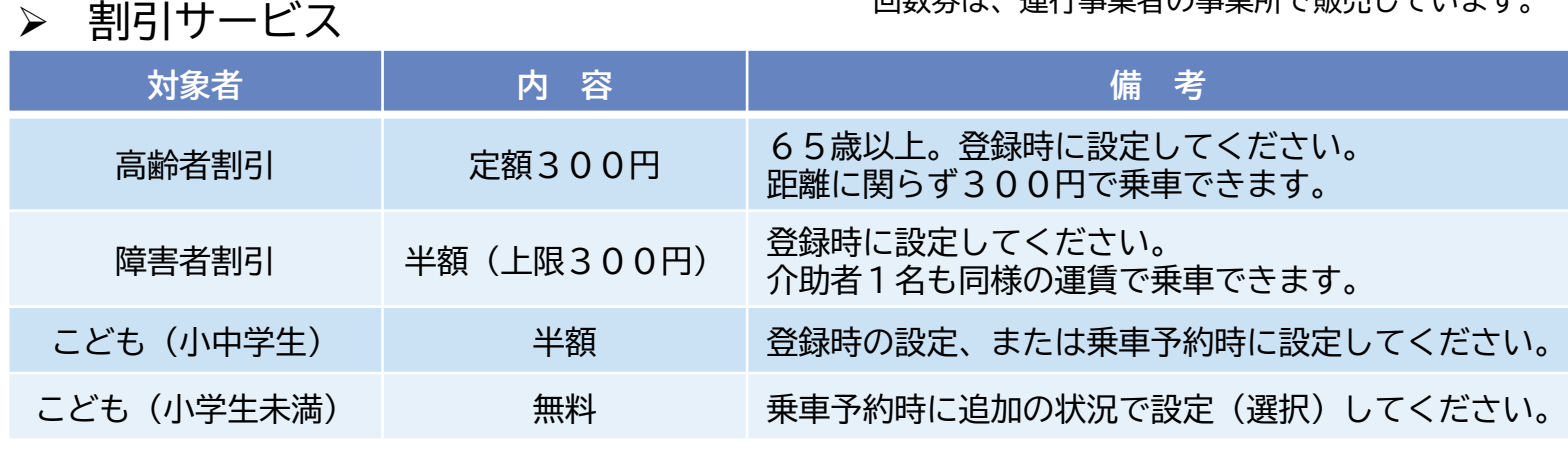

割引サービスが重複する方は、いずれか一つの割引となります。

**8**<sup>例</sup> 高齢者(65歳以上)で障害者の方は、障害者割引の対象となります。

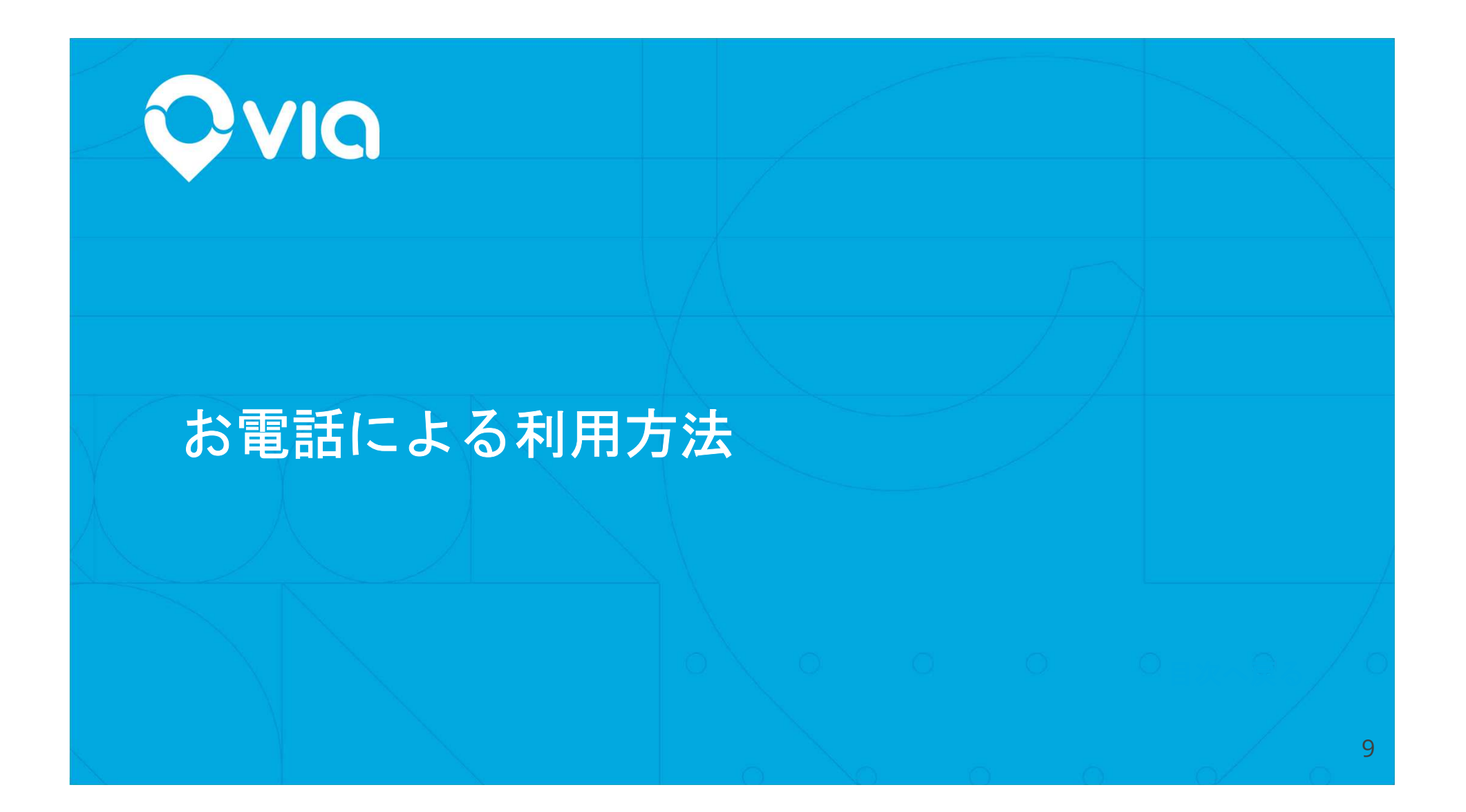

## まずはご登録から!

**(**1**)**コールセンター(**0266-78-6318**)までお電話してください。オペレーターが対応します。

(2)登録に必要な以下の情報をお答えください。

- お名前
- お電話番号(お持ちであればスマホや携帯、なければ固定電話)
- メールアドレス(レシートはメールで届きます。なくても登録は可能)
- 性別
- 生年月日・年齢
- ご住所
- 高齢者や障害者など割引サービスの対象となる方はお伝えください。

10

## 予約方法(乗車**1**時間前まで予約が可能)

**(**1**)**コールセンター(**0266-78-6318**)にお電話して、以下をお伝えください。

- ・出発地(乗りたい場所)・・・施設名や住所など
- ・目的地(行きたい場所)・・・施設名や住所など

#### ・利用人数

- ・希望時間(出発時間または到着時間)
- **(**2**)**オペレーターから乗車する時間や料金が伝えられます。
	- 問題なければ予約してください(オペレーターへお伝えしてください)。

※予約状況によりご希望の時間では予約ができない場合があります。

**(**3**)**予約完了する時に、乗車場所や車両番号をお伝えします。

**乗車場所(仮想停留所)について、確認してください。** 

**(**4**)**予約時間までに乗車場所まで向かってください。

乗車料金はお釣りが必要ないようにご用意してください。

## 乗車について

- **(**1**)**予約した時間までには乗車場所に到着して車両をお待ちください。
- **(**2**)**予約時間から一定時間以上経過するとキャンセルされる可能性がありま

す。(次の予約もあるため)

 (3)乗車地点で予約時間になっても車両が来ない場合はコールセンターまで電話してください。

運行に遅れが発生しているか、車両がいる場所と利用者がいる場所が違っ ている可能性があります。

(4)予約をキャンセルしたい場合もコールセンターまで電話してください。

※注意 乗合のため、予約した時間から車両の到着予定時間までは、一定

(10~15分ほど)の幅があります。

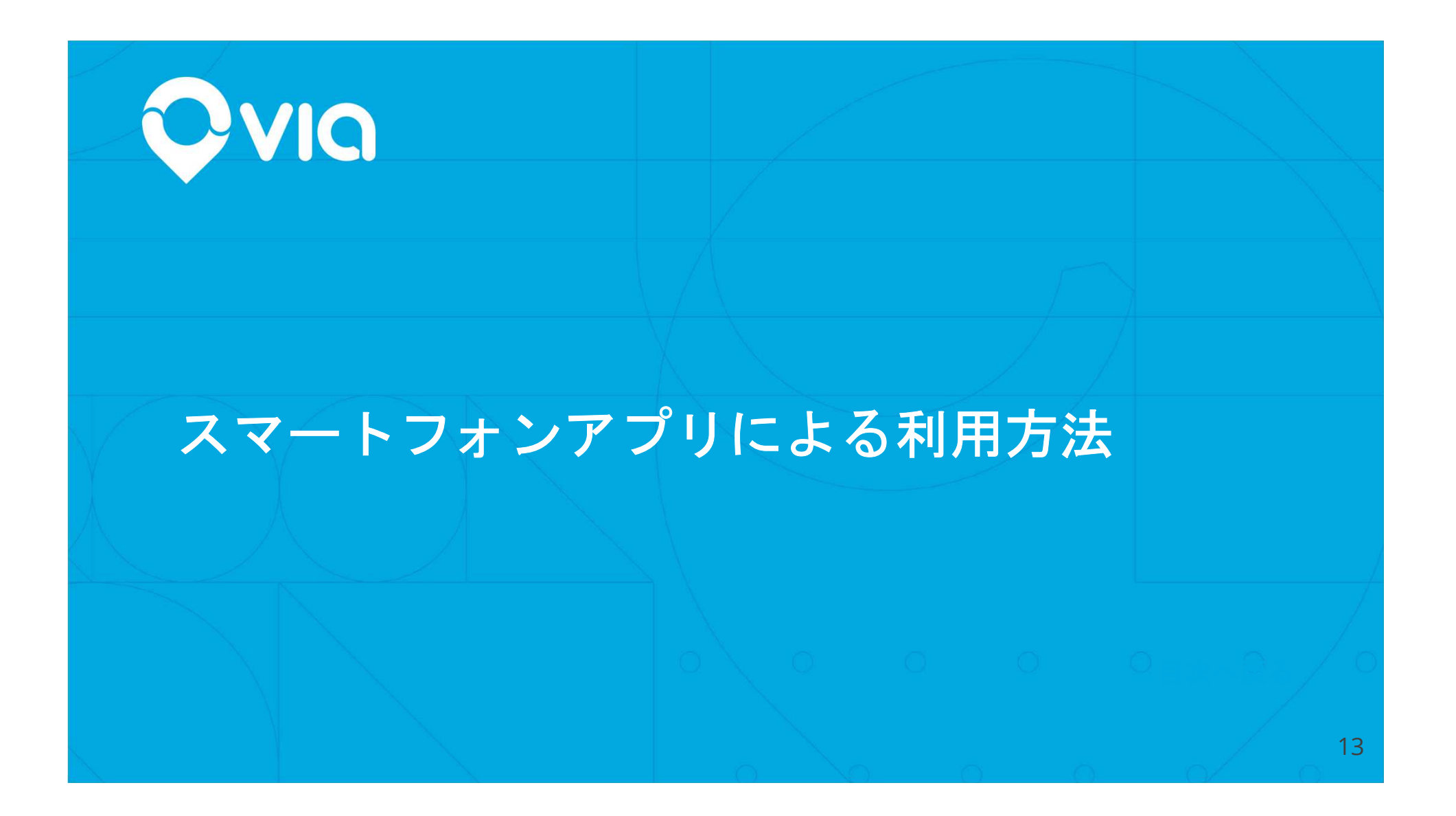

# アプリのダウンロードと初期登録

アプリをダウンロード

- **1)** アプリストアで「のらざあ」を検索してダウンロードしてください
- 2) ダウンロード後、のらざあのアイコンを押してアプリを起動してください
- 3) 「開始」ボタンを押してください

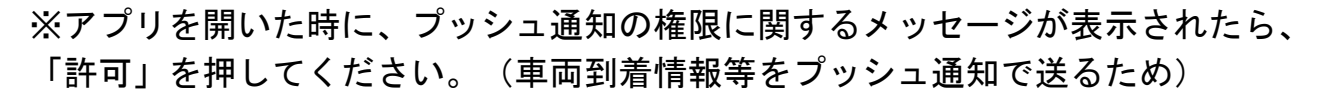

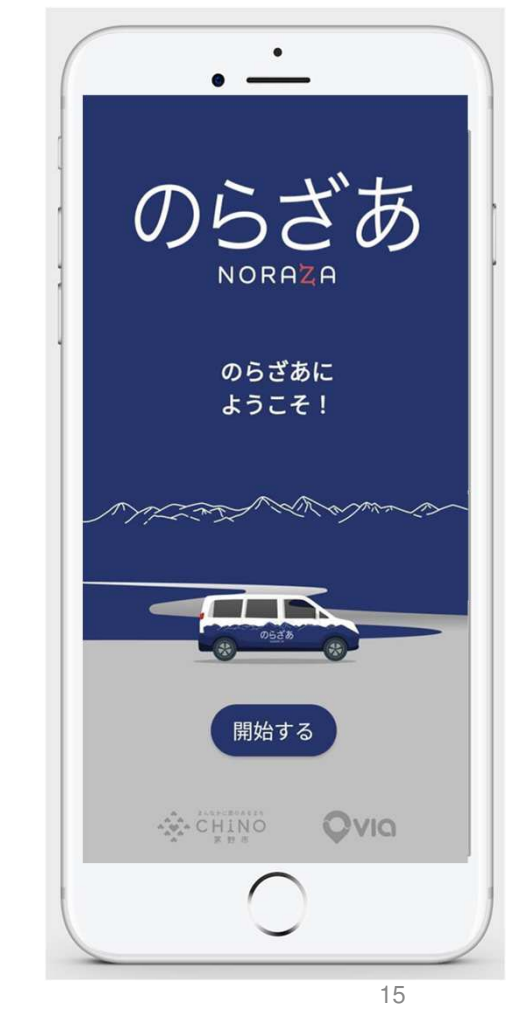

のらざあ NORAZA

のらざあ

# 新規登録①

- 1) 登録したいご自身のスマホの電話番号を入力する(最初の"0"は除く。例 :70-1234-5678)
- 2) つぎへをタップする
- 3) SMSでコードが届く
- 4) 届いたコードを次の画面で入力する

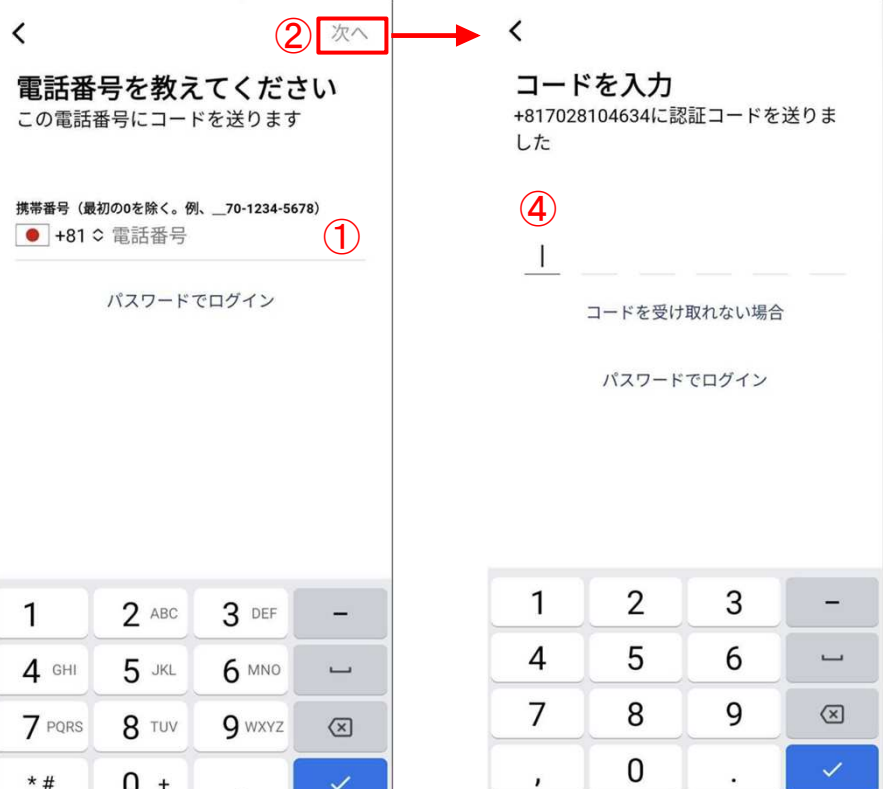

 $\checkmark$ 

※GPS使用や通知に関する確認がスマホの通知で出てきた場合すべてOK(常に許可または使用中に許可を選択してください)

# 新規登録②

- 1) 下記も基本項目を入力する
	- a) 姓
	- b) 名
	- c) メールアドレス
- 2) 右上の次へを押す

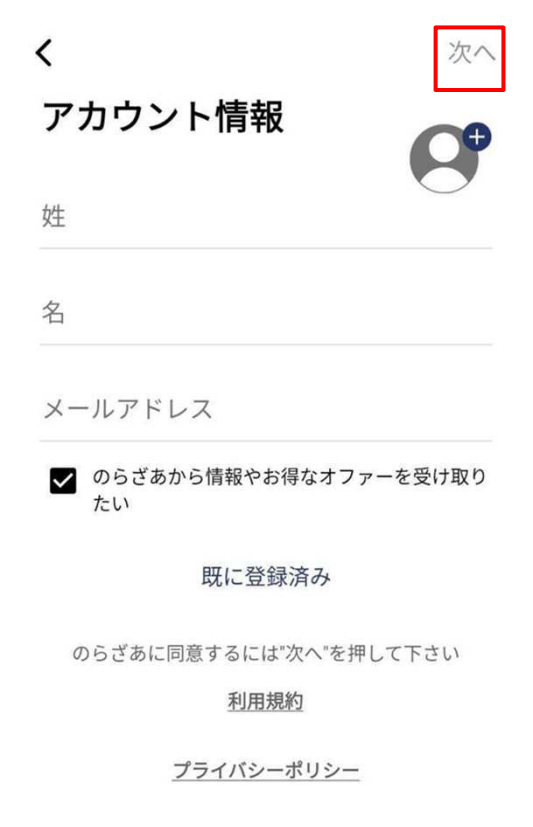

※GPS使用や通知に関する確認がスマホの通知で出てきた場合すべてOK(常に許可または使用中に許可を選択してください)

# 新規登録③

- 1) 次のページで下記項目を入力する
	- a) 生年月日**\***
	- b) お住まいを選択
- 2) 画面下の「保存」ボタンを押す

#### **\***生年月日の入力に関する補足:

- ・年:カレンダーの左上の年を押して生まれた年を選ぶ
- ・月:"<"と">"のボタンで調節
- ・日:日を押す
- ・できたらOKを押す

※GPS使用や通知に関する確認がスマホの通知で出てきた場合すべてOK(常に許可または使用中に許可を選択してください)

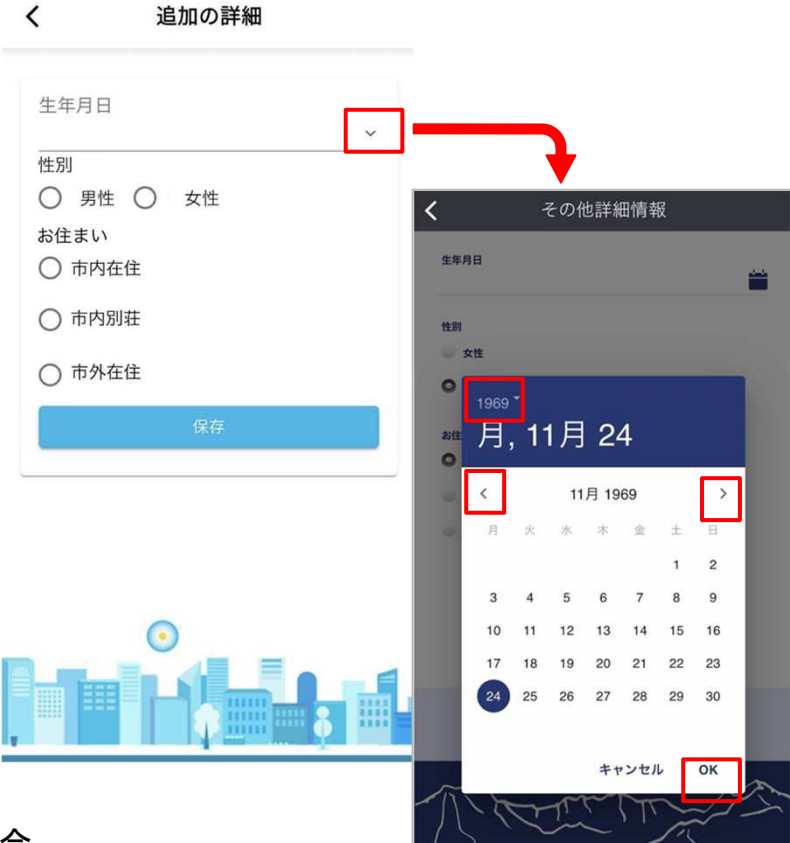

# 支払い設定

- 1) <u>現金でお支払いの場合</u>:「現金」ボタンを 押してください。
- 2) <u>クレジットカードでお支払いの場合</u>:クレ ジットカード番号、有効期限と裏にある3桁 のセキュリティ番号を記載し、「保存」ボタンを押してください。
- 3) 注意:右上の「スキップ」を押さずに、どちらかの支払い方法を選択ください。

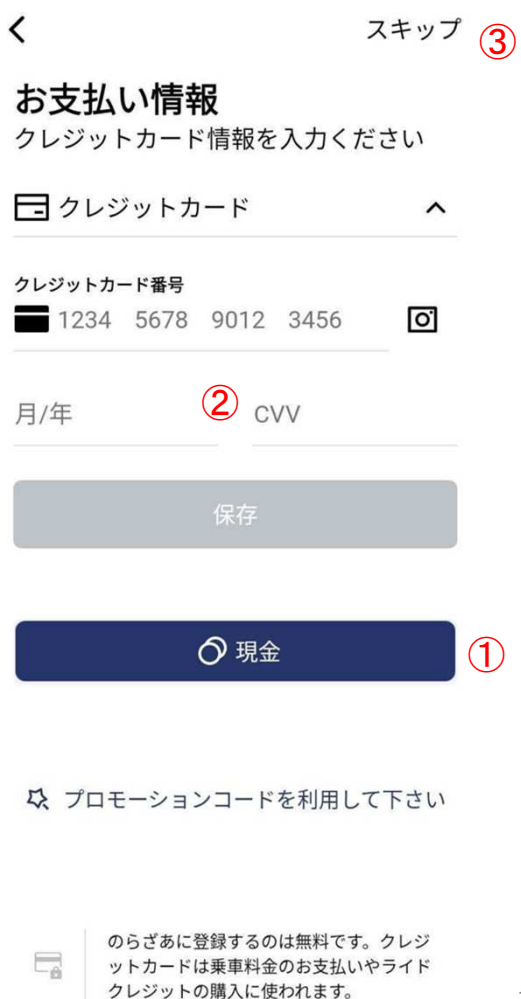

19

# メニューについて

#### メイン画面の左上の**3**つの線のボタンを

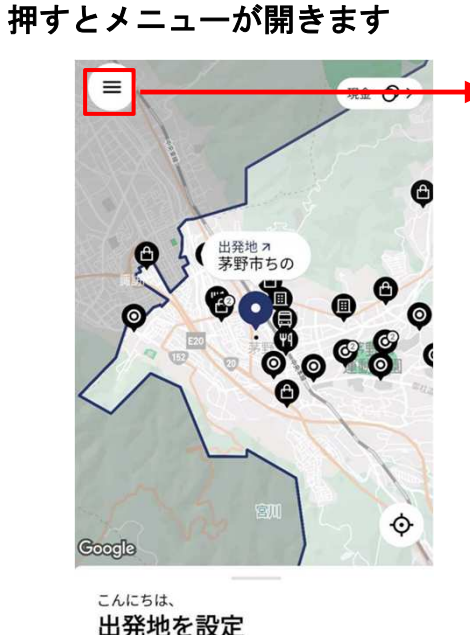

確認

茅野市ちの

 $\alpha$ 

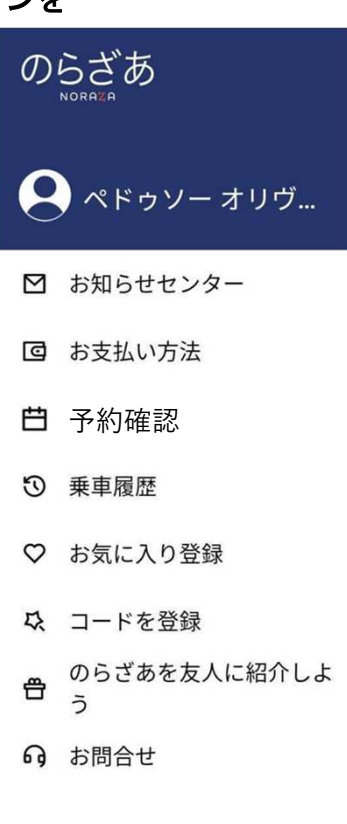

- 「**〒」マーク**:アカウント設定に移動<br>ー
- お知らせセンター :<br>−
- のらざあ事務局からのお知らせが届きます
- お支払い方法:支払い方法の追加や変更
- 予約確認:今後の乗車予約の確認や変更
- **乗車履歴**:乗車履歴の確認
- お気に入り登録:<br>●
	- 自宅や普段から使う場所の登録
	- 10件以上登録可能
- コード<mark>を登録</mark>:紹介者割引コードなどの登録
- のらざあを友人に紹介しよう(準備中)
- 利用者マニュアル
- お<mark>問い合わせ</mark>:コールセンター(電話番号)や のらざあ事務局(Eメール)への問い合わせ
- 20

# 各種割引を適応させるため(子供、高齢者、障がい者の設定)

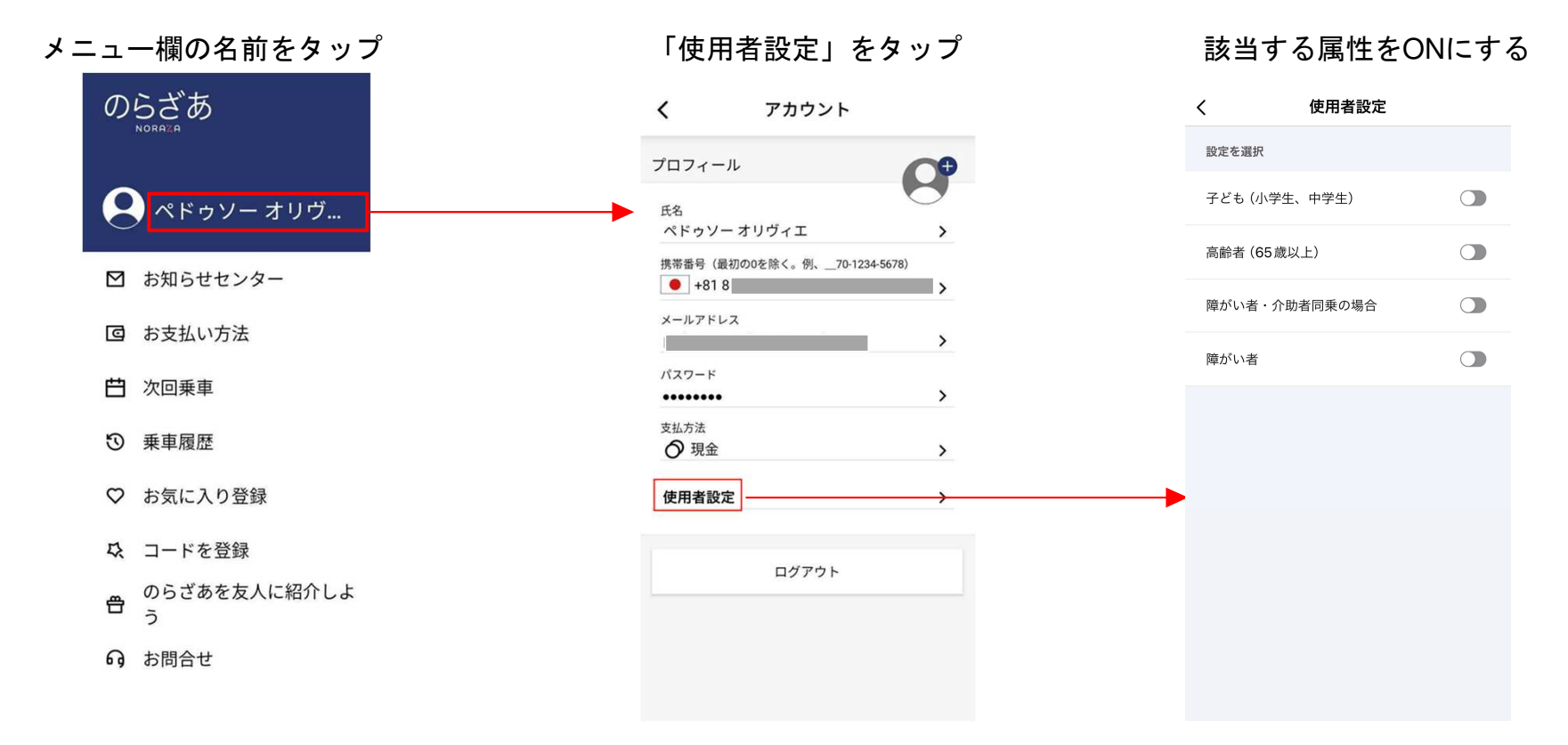

※予約前に設定をしないと該当割引が適用されないので注意。いつでも変更可能。

# 障がい者と介助者が同乗する場合

使用者設定で「障がい者・介助者同乗の場合」を選択

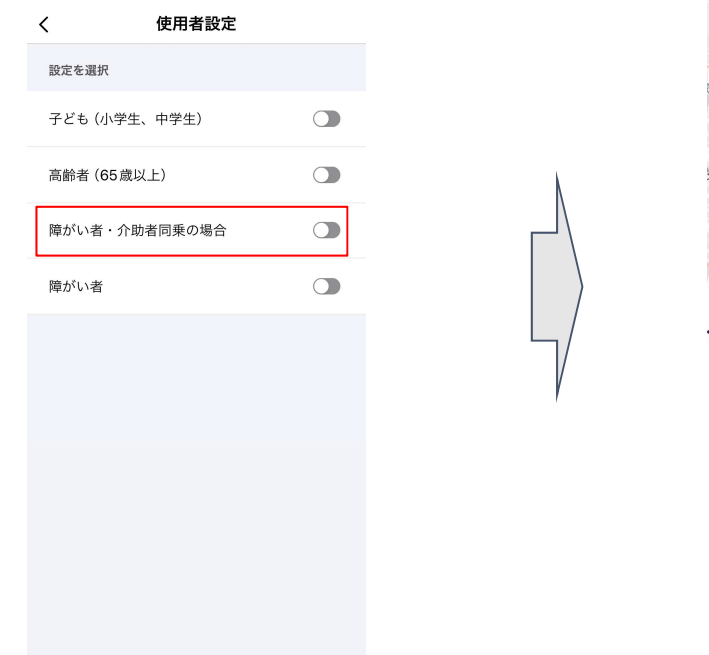

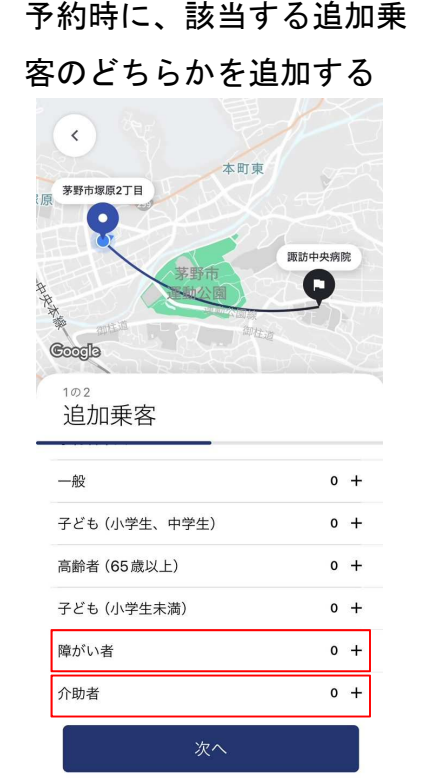

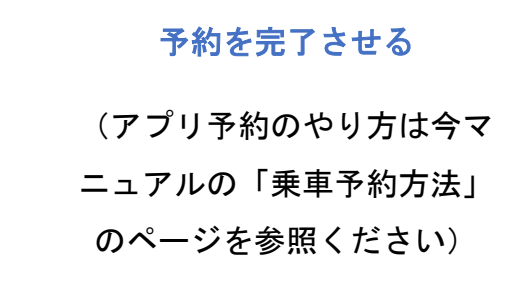

※障がい者と介助者の同乗の場合以外、「障がい者・介助者同乗の場合」の設定を使用しないでください。  $_{\mathrm{22}}$ 

# 予約から乗車まで

# 乗車予約方法 ステップ① 追加乗客の設定

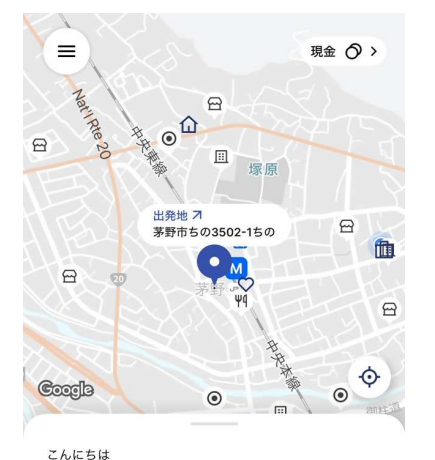

 $\alpha$ 

白 スケジュール ッ

どちらに行きますか?

タップして目的地を探す

**Q** 1乗客 ∨

← 自宅 □

○ 茅野駅

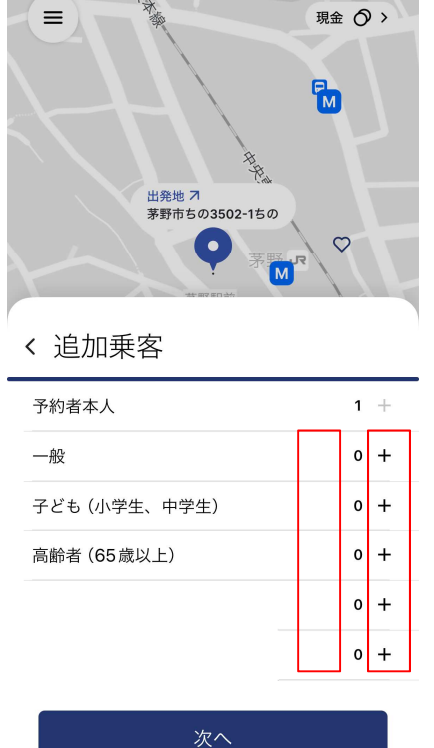

ひとりで乗車する場合:

何も変更せず、出発地の設定(ステップ2)へ 複数で乗車する場合:

「乗客」をタップしてから

- ご自身以外の、該当する追加乗客の属性の 横の「+」「ー」を押して人数を調整する $\Omega$
- 選択が終わったら画面下の「次へ」を押す ●

24

# 乗車予約方法 ステップ① 出発地設定<br><del>> > ></del>

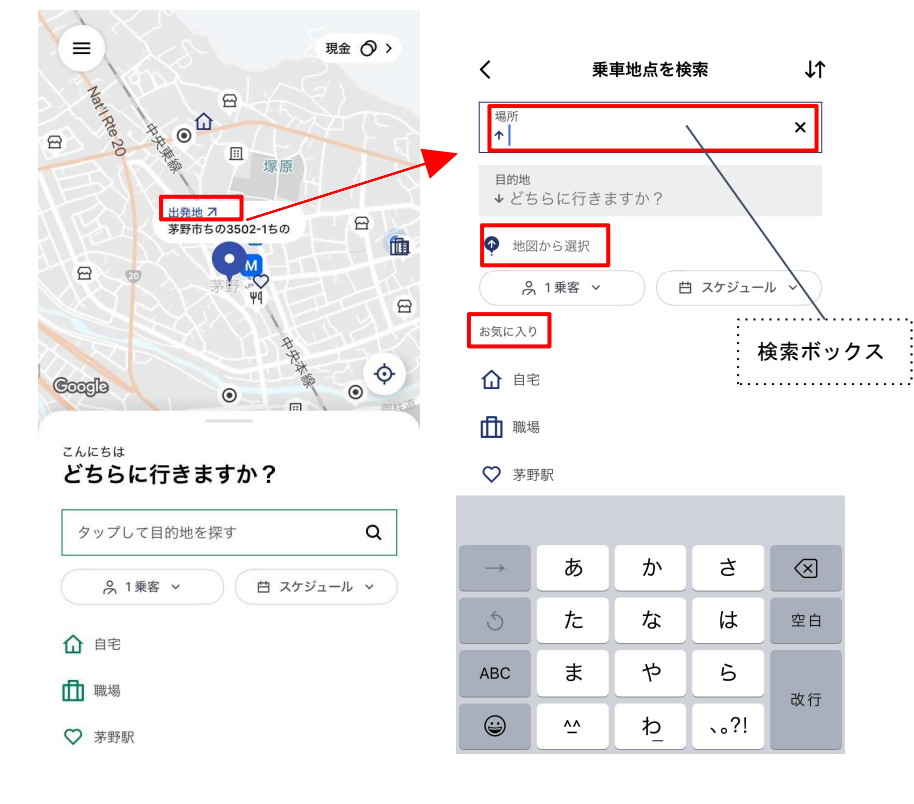

※運行エリア外は指定できません。

#### 現在地を出発地点として設定した場合

出発地点の初期設定が現在地(操作の必要なし)。

現在地以外を出発地点として設定したい場合: 「出発地」をタップしてから:

- $\circ$  施設名や住所で選択したい場合:白い検索ボッ クスに施設名や住所を入力して、候補として出てくる選択肢から選択する
- <u>お気に入り登録から選択したい場合</u>:「お気に  $\Omega$ 入り」の下に出てくる候補から選択する
- <u>地図上で探したい場合:</u>「地図で設定」を押し た後、地図上の青いピンを地図上の明るくなっ ているエリア(運行範囲)で動かしてください。ズームするともっと細かな位置を表示(ズー ム)できます。指定したい場所に置いたあと、「確認」を押す <sup>25</sup>

# 乗車予約方法 ステップ② 目的地設定

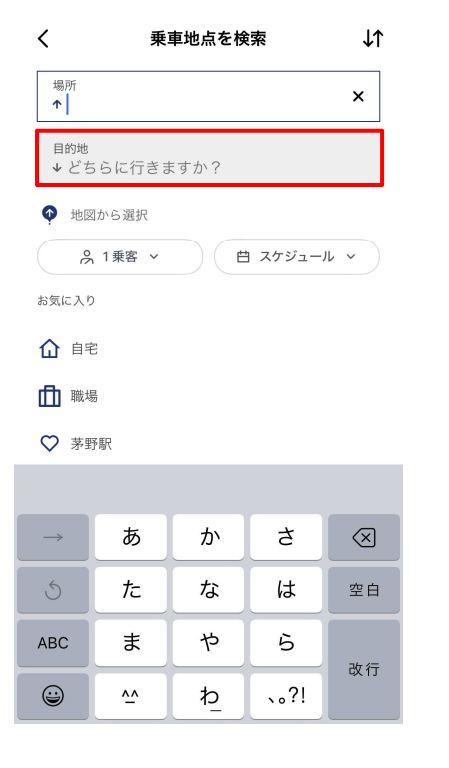

# 出発地選択と同様の3つの方法があるのでお好きな方法で指定してください

※運行エリア外は指定できません $\lambda$  26

# 乗車予約方法 ステップ④ 出発・到着時間の指定

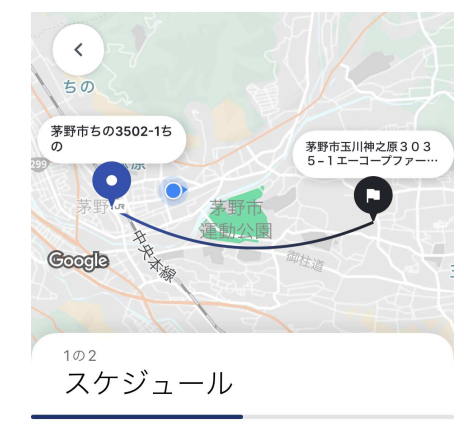

出発時刻

「のらざあ」では1週間後までの予約が可能。

出発時間を指定したい場合:

既に「出発時刻」が選択されているため、そのまま、予約したい日時を指でスクロールしながら選択する。

到着時間を指定したい場合:

「到着時刻」を選択したあと、同じ方法で予約したい日時を選択する。

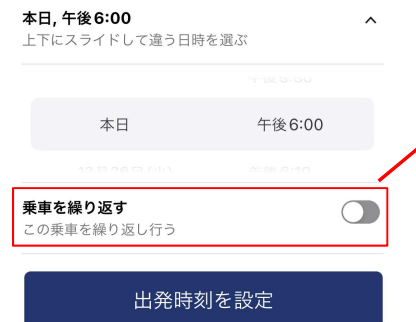

到着時刻

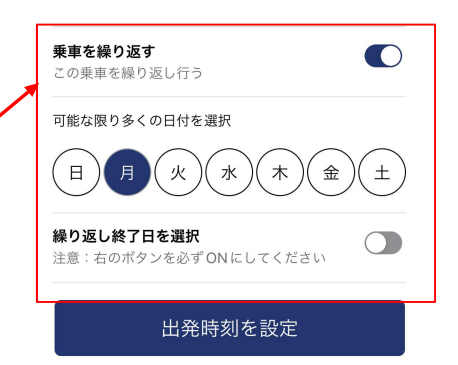

繰り返し予約を入れたい場合:

「繰り返し乗車」をONにした後、繰り返 したい曜日をONにし、必ず、繰り返し終了日をONにする。

# 乗車予約方法 ステップ⑤ 乗車予約の確定

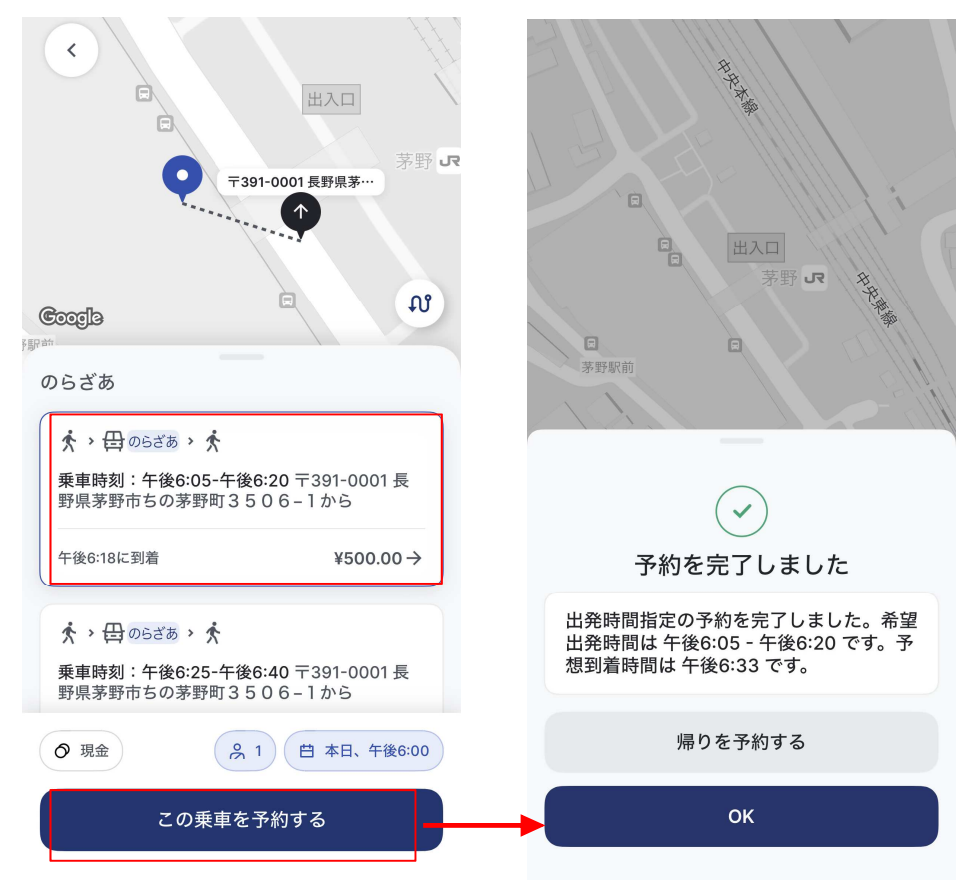

- 1) 前ページの出発・到着時間の指定が完 了したら、乗車の提案が表示される。 (予約がいっぱいの場合は、違う時間でやり直す)
- 2) 出発時間、運賃が表示される(追加乗 客がいた場合、運賃の総額が表示される)
- 3) 乗車位置(仮想停留所)を確認し、「この乗車を予約する」を押す。
- 4) 予約が完了したら、左の2つ目の画面が表示され、「OK」を押して終了。

※2つ以上提案が表示される場合、乗りたい方を選択。運賃は事前確定で変更になりません。

# 乗車に向けて(予定乗車30分前からアプリ画面が切り替わります)

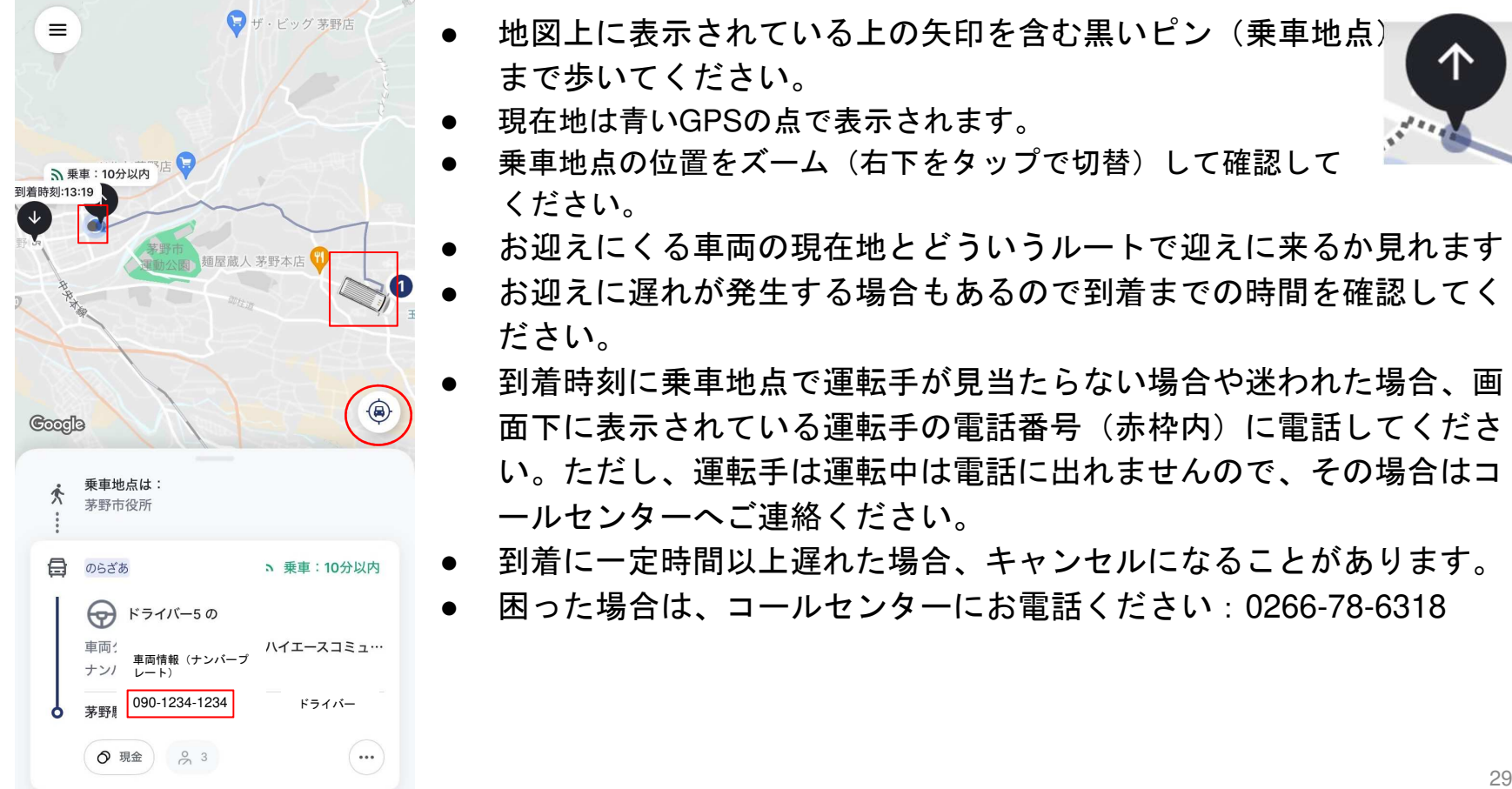

个

# 乗車・料金のお支払いについて

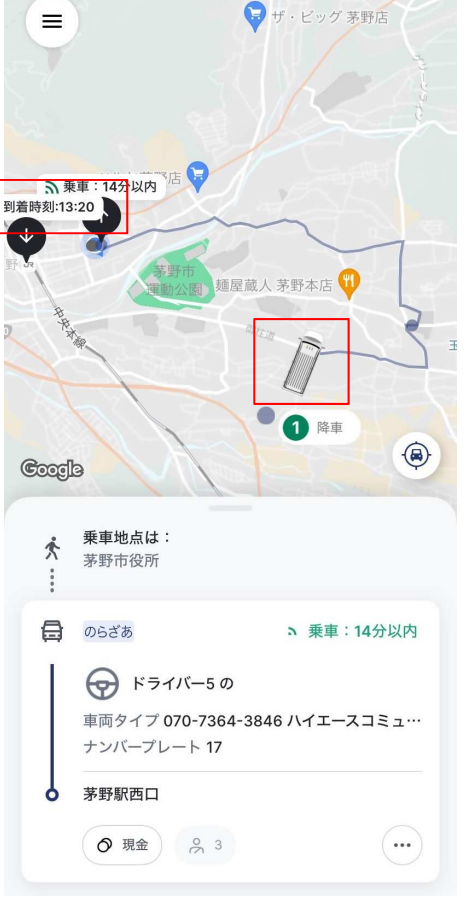

- $\bullet$ 乗車中、アプリ上では車両の位置と予定到着時間が確認できます
- $\bullet$  料金のお支払いについて
	- 現<mark>金設定で予約した場合</mark>  $\Omega$

 乗車時に、現金または回数券でお支払いください。料金は、予約する時に確認した料金と異なることはありません。

○ クレジットカードで予約した<mark>場</mark>合

 アプリ内で自動決済となりますので、車内でのお支払いの必要はありません。

- レシートはEメールで届きます  $\bullet$
- $\bullet$  乗車中に行き先を変更することはできません。行く予定だった場所の途中で降りることは可能ですが、料金の返金はできません。

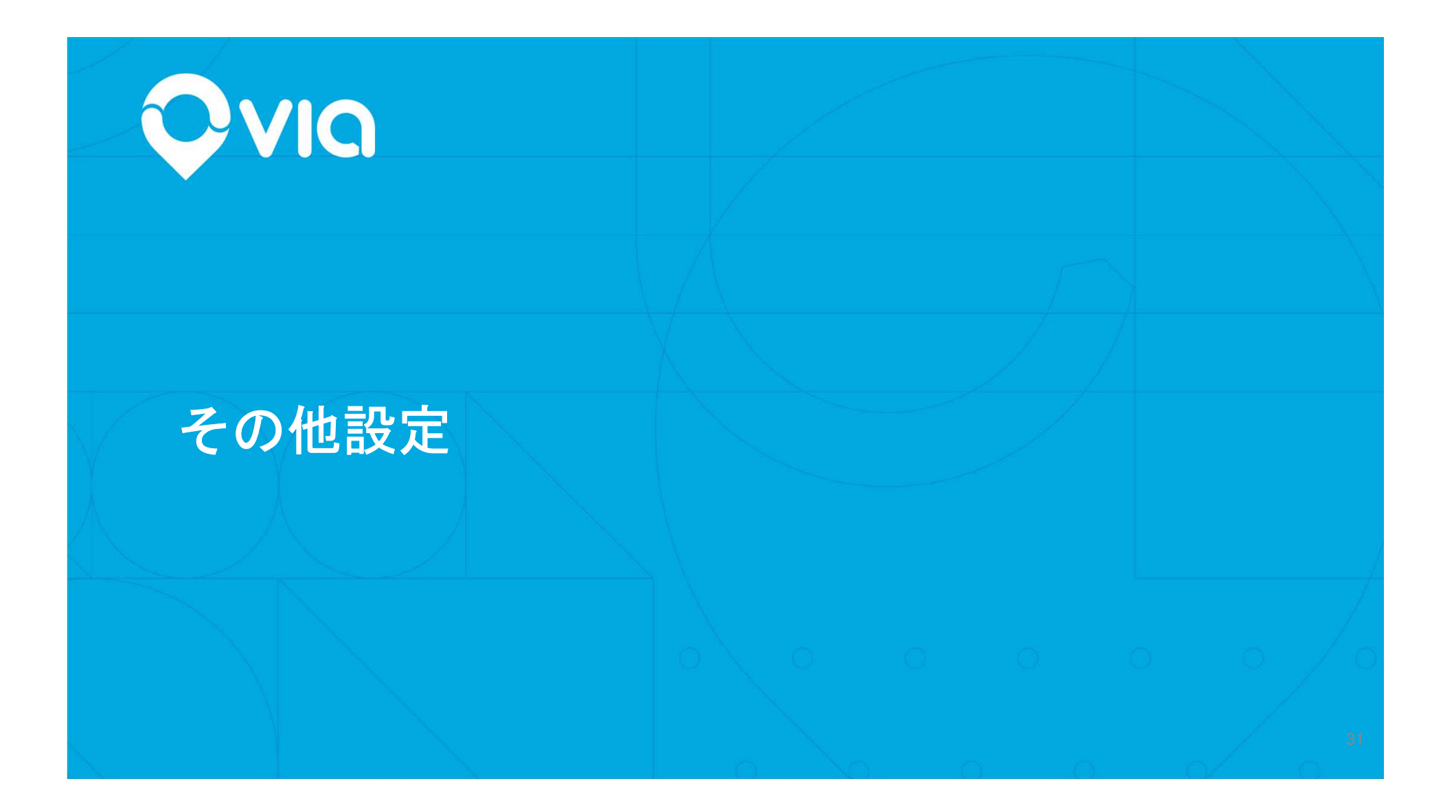

# 家族代理予約について(自分のアプリで家族分の乗車予約をする)普通の予約手順で乗車予約をしますが、注意点がいくつかあります

- 1. 代理予約の乗車が完了するまで自分の予約はできません。
- **2.** 電話予約の場合は、予約時にその旨をコールセンターにお伝えください。
- **3.** アプリ予約の場合は:
	- a. 乗車する人の属性(子供、高齢者、障がい者)が自分と異なる場合は、乗車予約前にアカウ ントの設定から変更してください(設定方法はP23参照)変更した場合には、必ず乗車後、次の乗車前に設定を戻してください。
	- b. お支払い設定が現金の場合は、乗客が車内で現金で払います。クレジットカードの場合は予約者が負担することになります(変更したい場合予約前に支払い設定変更してください)
	- c. 遅れや車両の変更については予約者のアプリにSMSやアプリ内通知が届きます
- 4. 乗る際に、乗客は必ず自分ではなく予約者の名前を運転手にお伝えください

# 良く使う場所のお気に入り登録について

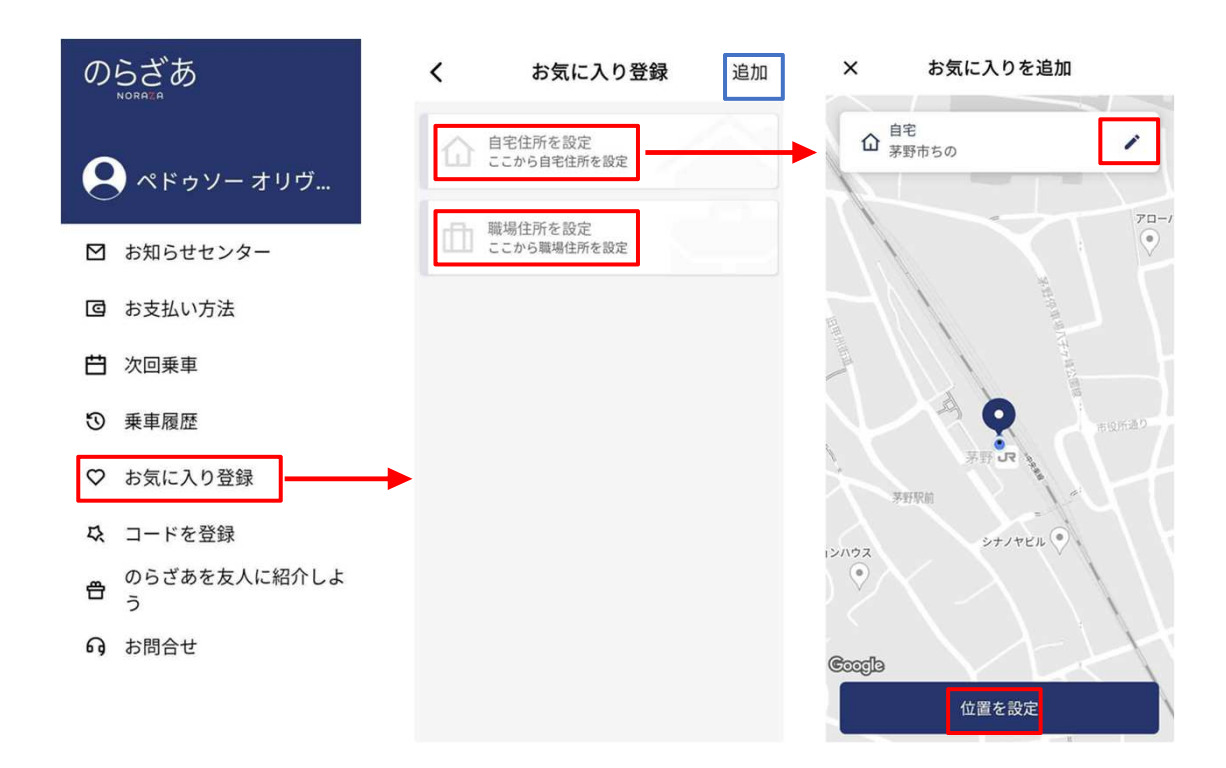

- 1) メニュー欄の「お気に入り登録」ボタンを押す。
- 2) 「自宅住所を設定」、または「職場住所を設定」を押す。
- 出発地点を設定する時のように登録し3) たい地点を選んで、「位置を設定」ボタンを押して登録する
- 4) その他の名前でお気に入り場所を作り たい場合、右上の「追加」ボタン(青 枠)を押して、お気に入りの名前を入 力した上で上記同様場所を設定してください。

# お支払い方法の追加・削除について

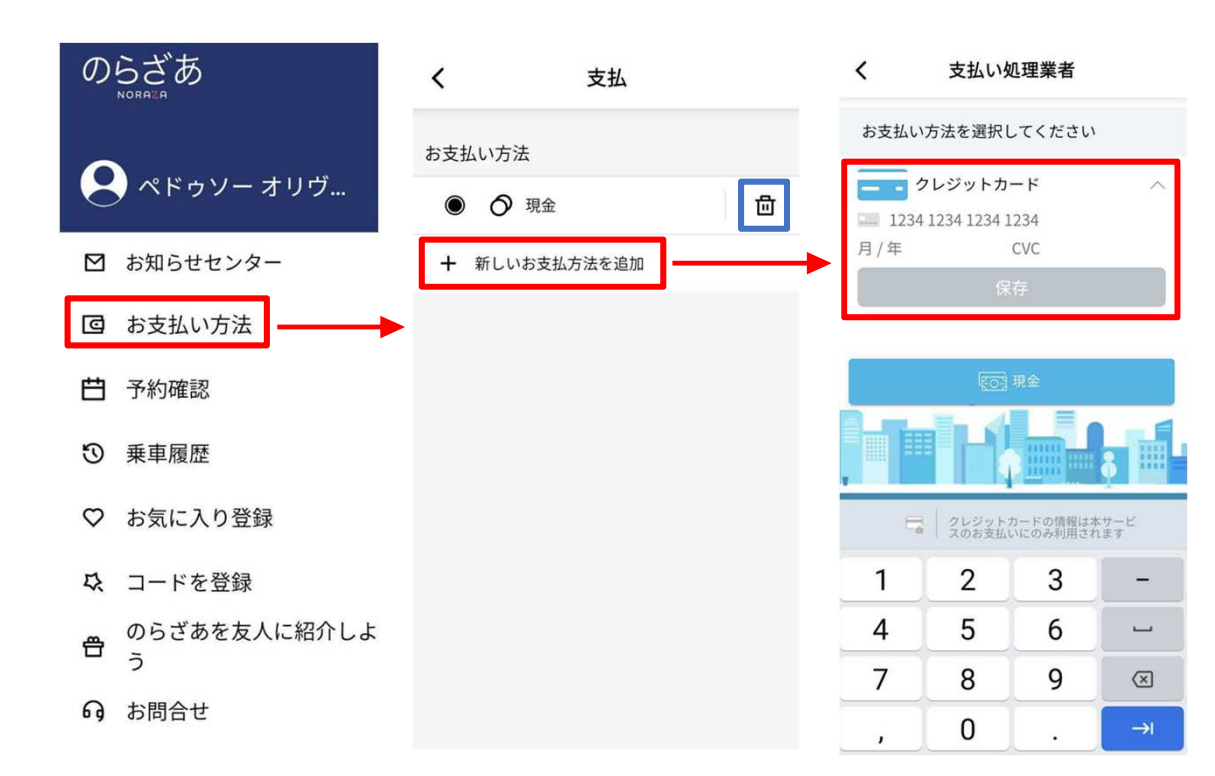

- 1) メニュー欄の「お支払い方法」ボタンを押す。
- 2) 支払い方法を追加する場合は 「新しい情報を追加」を押す。a) b) クレジットカード情報を入力。c) 「保存」ボタンを押す。 3) 支払い方法を削除する場合は a) 削除した支払いほうほうの右側のゴミ箱のアイコン(青枠)を 押して削除する。 4) 二つ以上支払い方法がある場合、黒丸が付いている方が適応される。

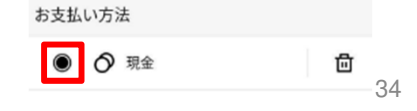

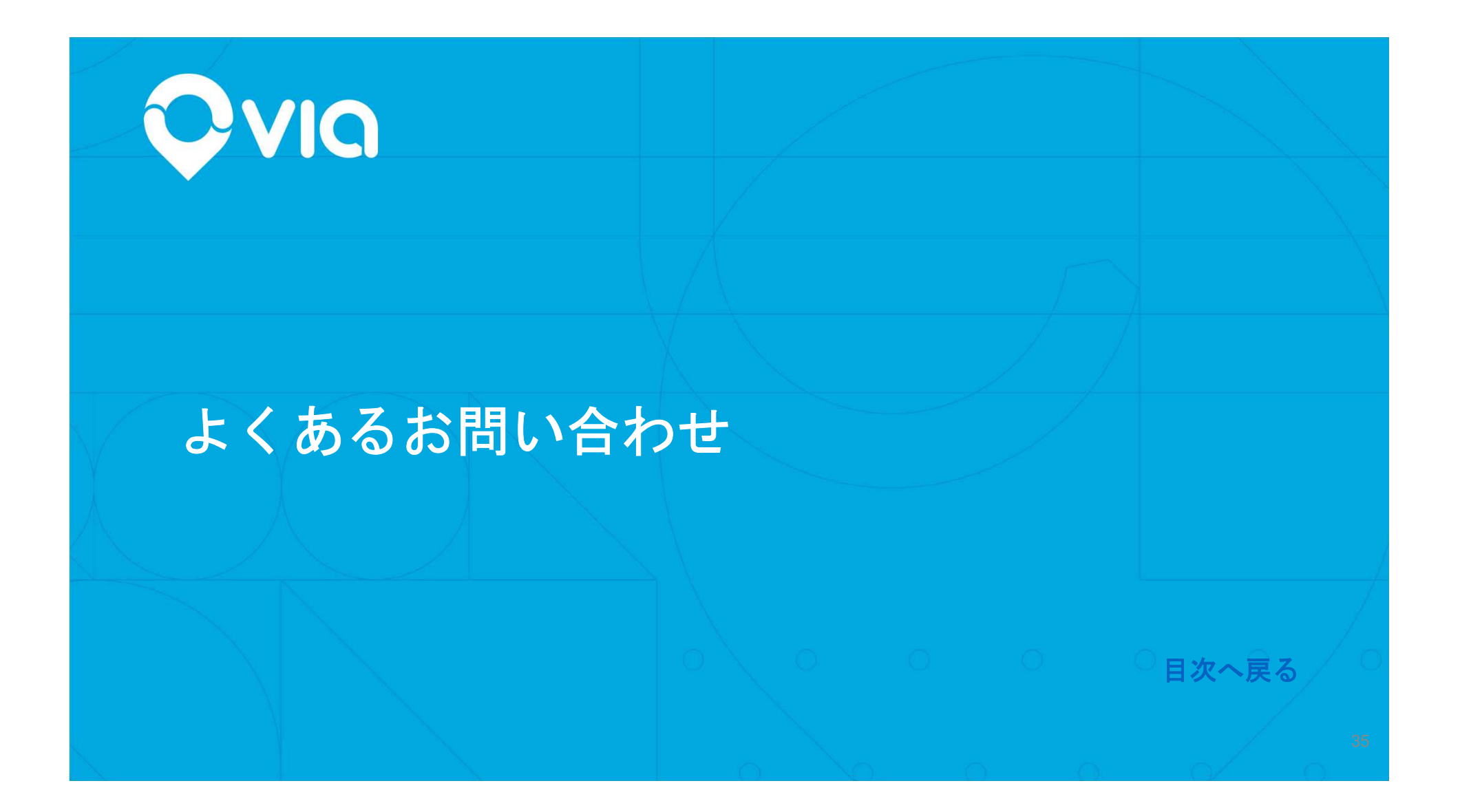

# よくあるお問い合わせ

「のらざあ」をご利用される前に、下記の**URL**から「よくあるお問い合わせ」をご確認ください。

- ・持ち込める手荷物の大きさは?
- ・乗り合いになったときに運行ルートが変わると料金も変わるの?
- ・予約をキャンセルしたときはキャンセル料が発生するの?など

https://www.city.chino.lg.jp/site/new-kotsu/norazatoiawase.html

#### ●● お問い合わせ先:

- 電話:0266-78-6318(コールセンター)
- Eメール:sousei@city.chino.lg.jp (のらざあ事務局)
- ●・ホームページ: https://www.city.chino.lg.jp/site/newkotsu/